# Bedienungsanleitung

# whatsin my meds

## Medikamentenfinder bei Allergien und Unverträglichkeiten

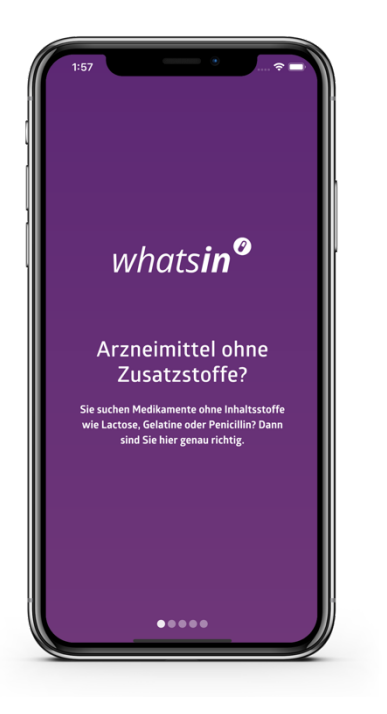

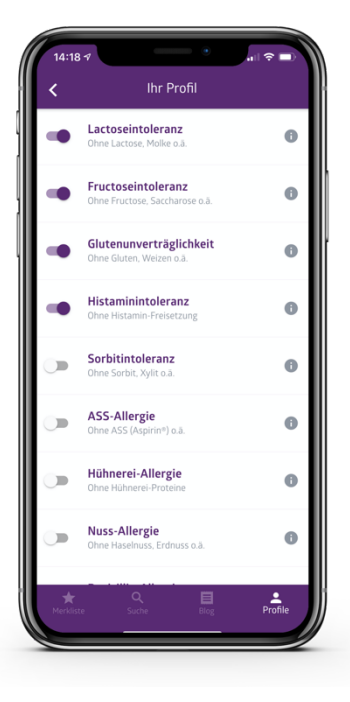

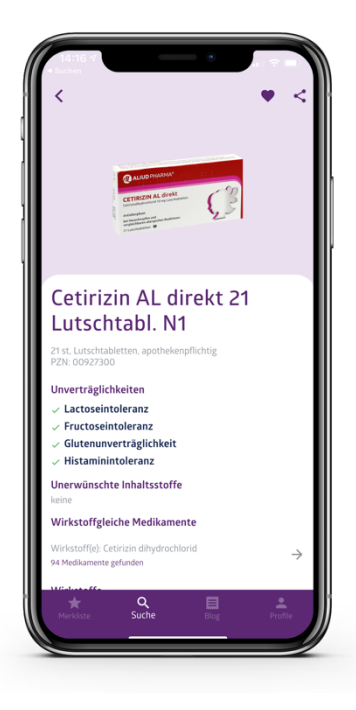

## VORWORT

Wir freuen uns sehr, dass Sie sich für whatsin entschieden haben. whatsin wurde speziell für Menschen entwickelt, die Fragen zu Inhaltsstoffen und zur Verträglichkeit von Medikamenten haben.

whatsin begleitet Sie bei der Auswahl des passenden Medikamentes und gibt Ihnen Informationen zu Inhaltsstoffen, Verträglichkeit und zur Anwendung von Medikamenten.

whatsin ist eine Smartphone-App für Android und iOS.

whatsin wirkt therapiebegleitend und ersetzt weder Therapie- noch Arztbesuche.

Wir wünschen Ihnen viel Spaß mit whatsin!

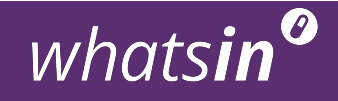

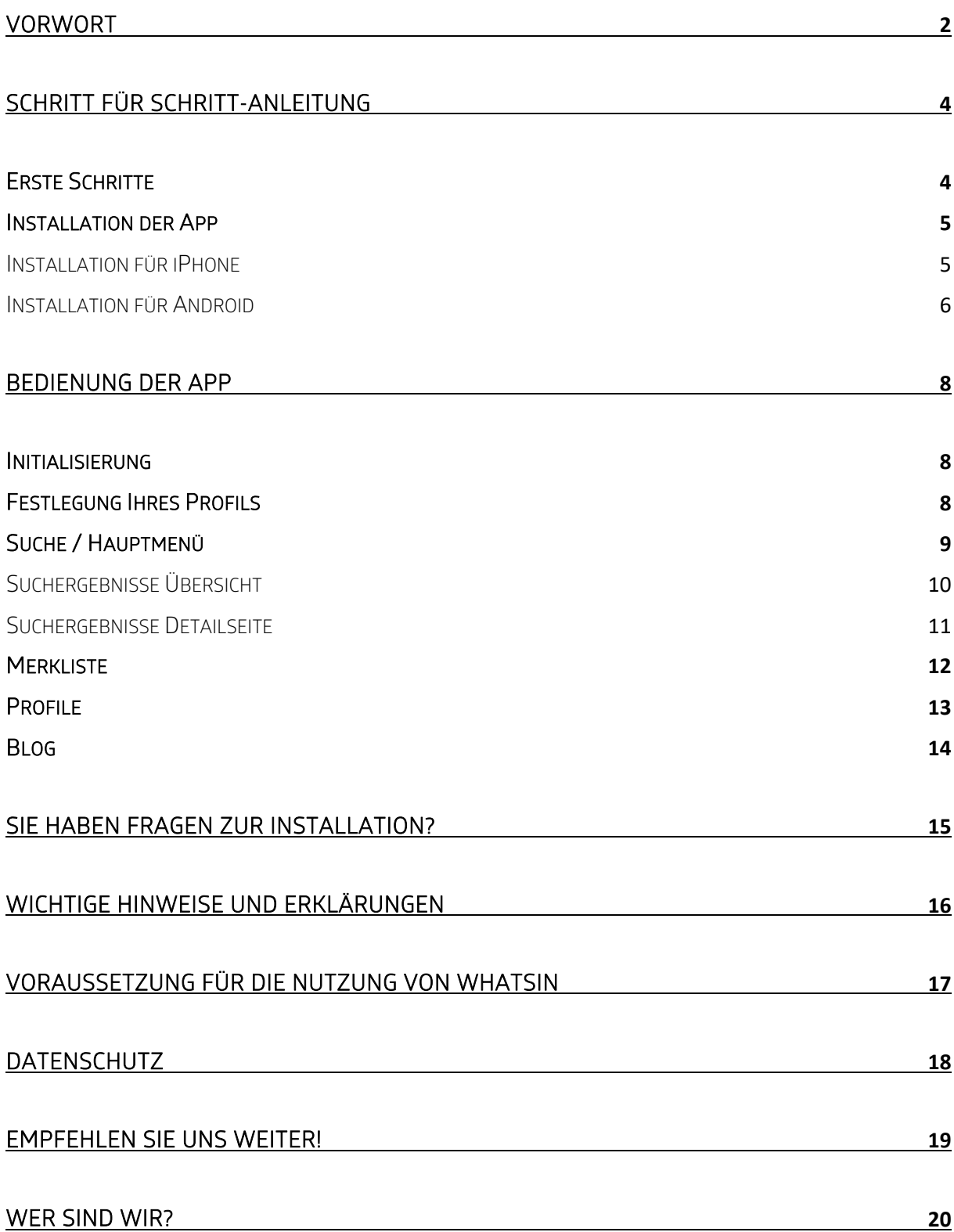

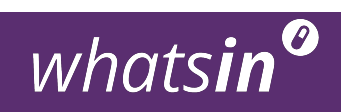

## SCHRITT FÜR SCHRITT-ANLEITUNG

## ERSTE SCHRITTE

Für die Installation und die Nutzung der App whatsin benötigen Sie ein Smartphone und eine aktive Internetverbindung.

Bevor Sie die App installieren, stellen Sie bitte sicher, dass Sie entweder mit einem W-LAN verbunden sind oder Sie über ein ausreichend großes Datenvolumen bei Ihrem Netzanbieter verfügen.

Hinweise zu den Zugriffen finden Sie im Bereich Datensicherheit.

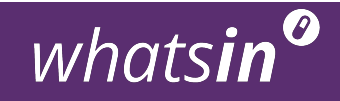

#### INSTALLATION DER APP

#### INSTALLATION FÜR IPHONE

Wenn Sie ein iPhone besitzen, laden Sie die App bitte zunächst im App Store herunter.

- 1. Dazu öffnen Sie den App Store (a) und drücken unten rechts auf das Suchen-Symbol (b).
- 2. Geben Sie "whatsin my meds" in das Suchfeld oben links ein (c).
- 3. Drücken Sie auf das Laden-Symbol (d).
- 4. Warten Sie, bis der blaue Kreis (e) neben dem whatsin-Symbol vollständig geladen ist und drücken Sie anschließend auf "Öffnen" (f).

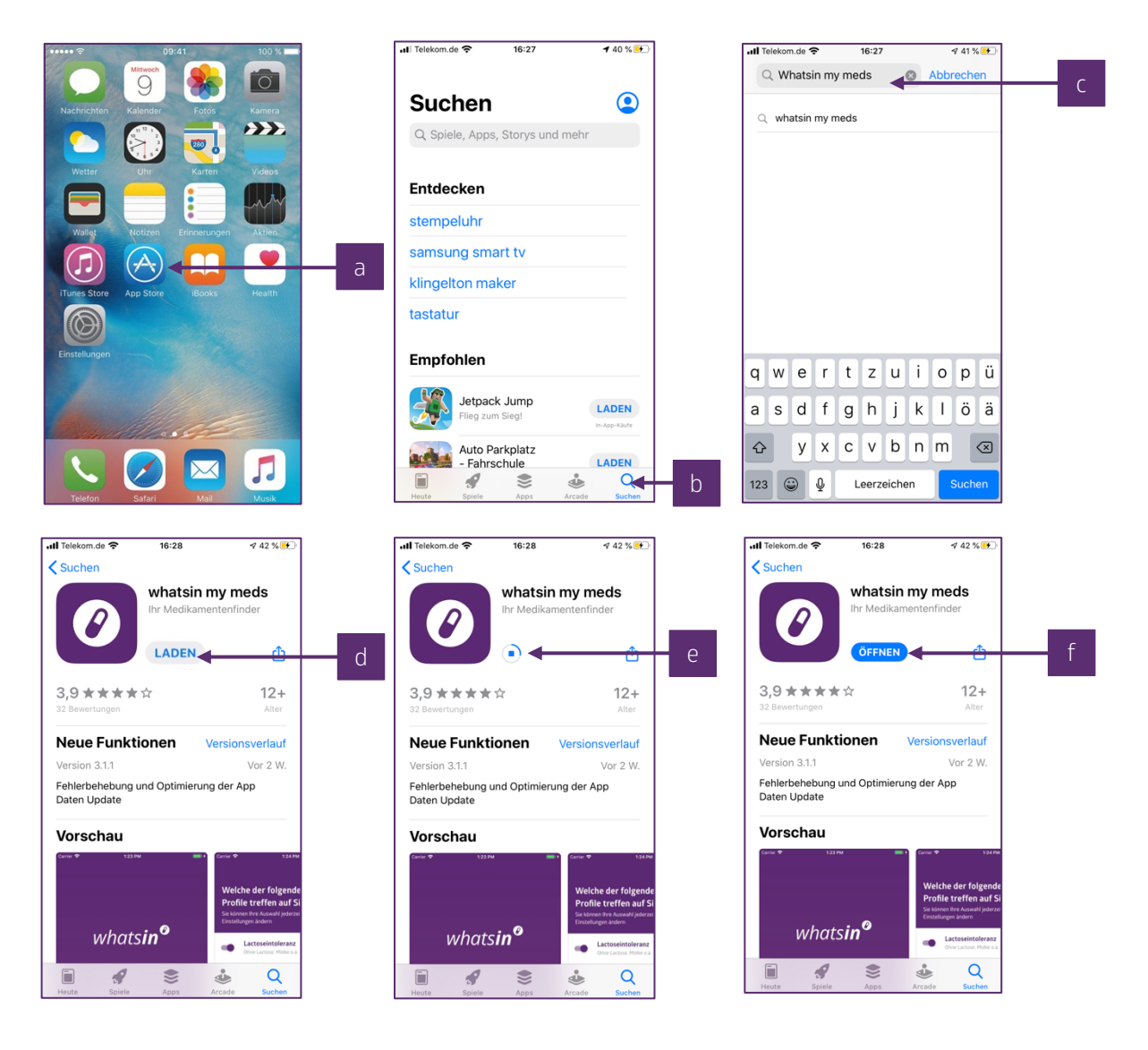

whatsin<sup>o</sup>

INSTALLATION FÜR ANDROID

Wenn Sie ein Smartphone mit Android-Betriebssystem haben, dann laden Sie die App bitte zunächst im Google Play Store.

- 1. Dazu öffnen Sie den Play Store (a).
- 2. Geben Sie "whatsin my meds" in das Suchfeld oben ein (b).
- 3. Drücken Sie auf whatsin neben dem whatsin Symbol (c).
- 4. Drücken Sie auf "Installieren" (d).
- 5. Öffnen Sie die App (e).

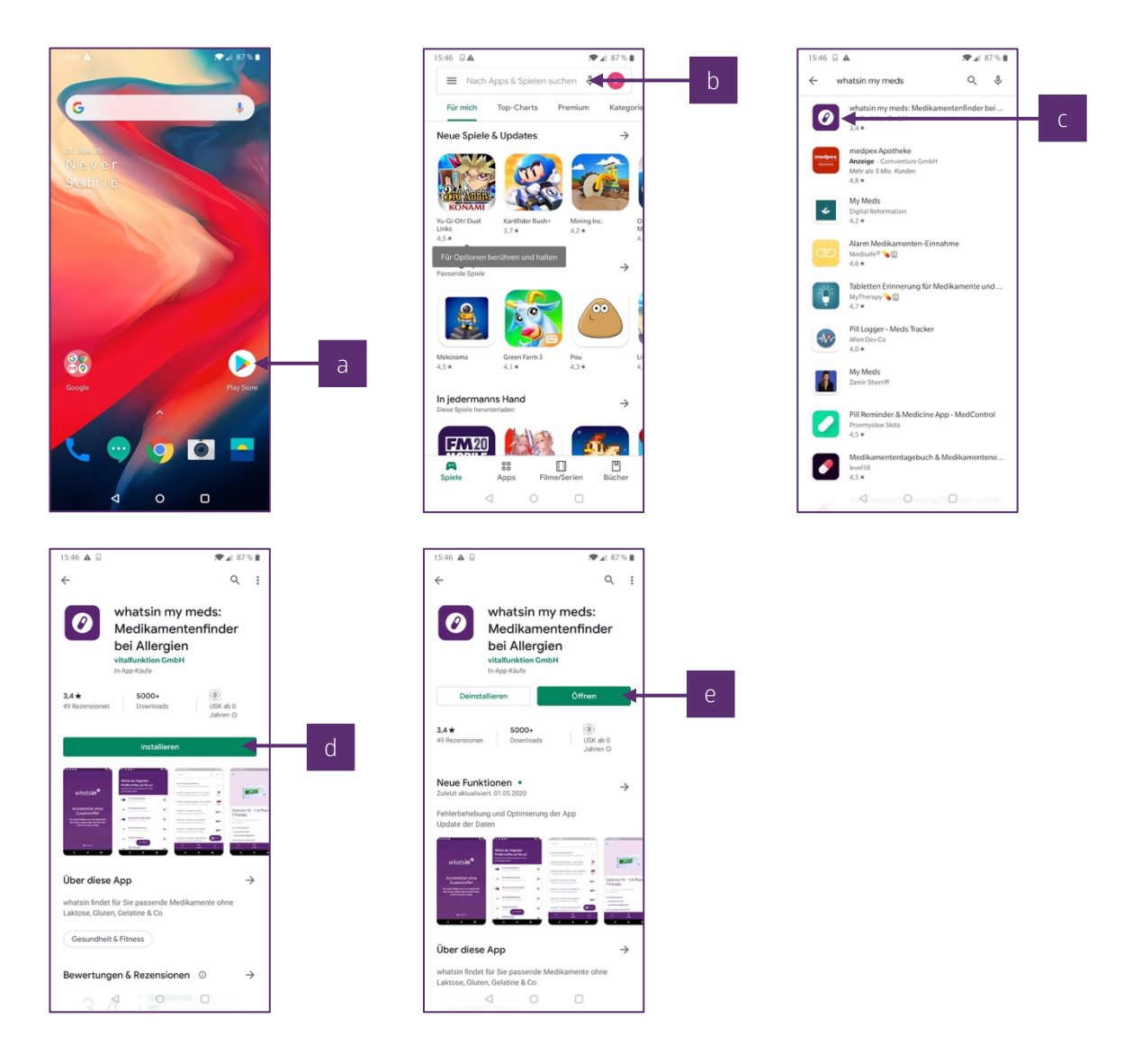

Sie können nun jederzeit die whatsin App öffnen, indem Sie im Hauptmenü Ihres Smartphone das whatsin-Icon drücken:

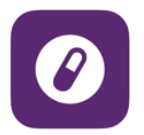

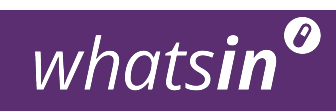

## BEDIENUNG DER APP

#### INITIALISIERUNG

Beim ersten Öffnen der App werden Ihnen zunächst mehrere Informations-Seiten angezeigt, die das Leistungsprofil der App darstellen. Durch Wischen von rechts nach links auf Ihrem Smartphone-Bildschirm können Sie diese Seiten einzeln durchgehen.

#### FESTLEGUNG HRES PROFILS

Auf der nachfolgenden Seite können Sie Ihr Profil festlegen. Hier wählen Sie aus, an welcher der vorgegebenen Allergien oder Unverträglichkeiten Sie leiden. Oder ob Sie aus anderen gesundheitlichen, ethischen, religiösen oder beruflichen Gründen auf bestimmte Inhaltsstoffe in Medikamenten verzichten wollen.

Dieser Schritt ist entscheidend für die Nutzung von whatsin. Anhand des von Ihnen festgelegten Profils filtert die App bei jeder Suchanfrage die Datenbank und zeigt Ihnen an, welche Medikamente individuell unerwünschte Stoffe enthalten und welche nicht.

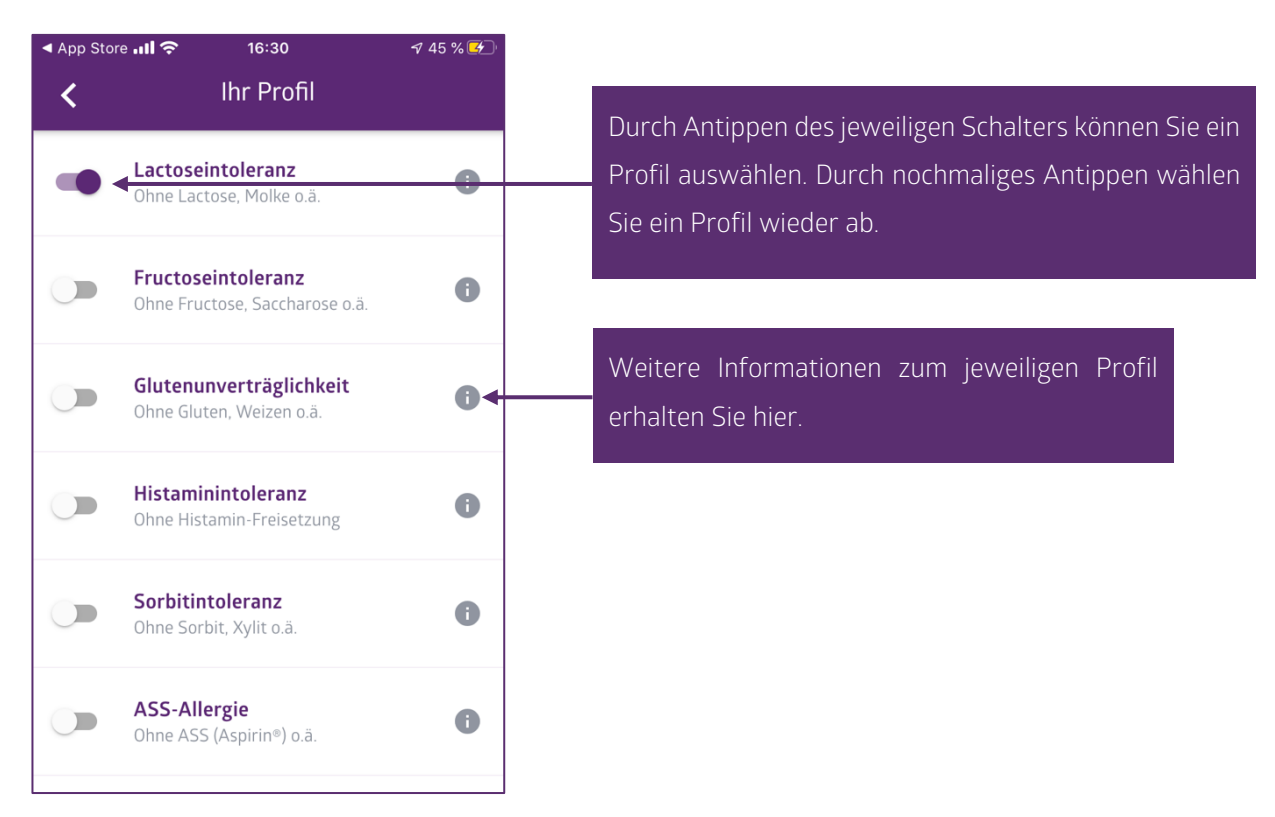

Wenn Sie Ihr Profil festgelegt haben (Mehrfachauswahl möglich), folgen die Nutzungsbestimmungen zur Bestätigung. Wenn Sie diese bestätigt haben, gelangen Sie ins Hauptmenü.

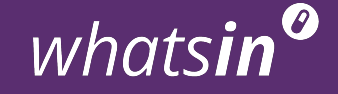

#### SUCHE / HAUPTMENÜ

Sie befinden sich nun im Hauptmenü. Hier finden Sie folgende Elemente, um nach Medikamenten zu suchen.

1. Eingabe-Feld. Hier können Sie den Namen eines Medikamentes, einen Wirkstoff oder den 8-stelligen Produkt-Code (=PZN) eines Medikamentes eingeben.

2. Scan-Button. Tippen Sie auf dieses Feld, um den Barcode eines Medikamentes abzuscannen und sich sofort alle Informationen zum abfotografierten Produkt anzeigen zu lassen.

3. Kategorie-Suche. Klicken Sie auf eines der zahlreichen Themen, um sich verschreibungsfreie Medikamente des ausgewählten Anwendungsgebietes anzeigen zu lassen.

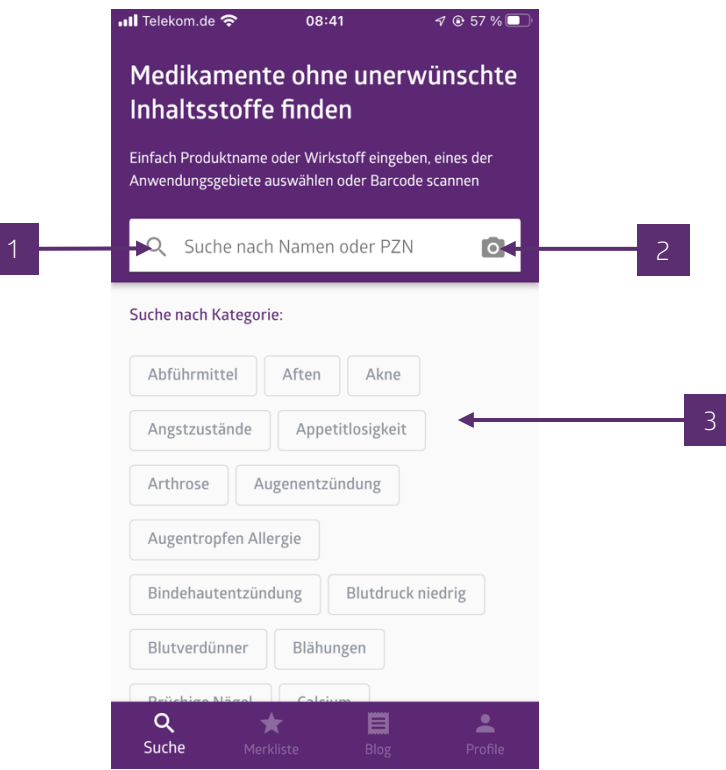

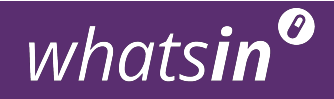

#### SUCHERGEBNISSE ÜBERSICHT

Die Übersichtsseite zeigt Ihnen alle Suchergebnisse für Ihre Sucheingabe an. Zum Beispiel Ibuprofen-haltigen Produkte, wenn Sie "Ibuprofen" in der Sucheingabe eingetippt haben, oder Mittel bei Heuschnupfen, wenn Sie auf die Kategorie "Heuschnupfen" angewählt haben.

Die Produkte werden in der Übersicht mit einem grünen Haken oder einem roten Kreuz gekennzeichnet. Die Kennzeichnung hat folgende Bedeutung

Grüner Haken (1). Das Produkt enthält keine Stoffe, die Sie – basierend auf Ihren aktuellen Profileinstellungen – vermeiden wollen. Beispiel: Profil Laktoseintoleranz, Präparat enthält keine Laktose

Rotes Kreuz (2). Das Produkt enthält einen oder mehrere Stoffe, die Sie – basierend auf Ihren aktuellen Profileinstellungen – vermeiden wollen. Beispiel: Profil Laktoseintoleranz, Präparat enthält Laktose

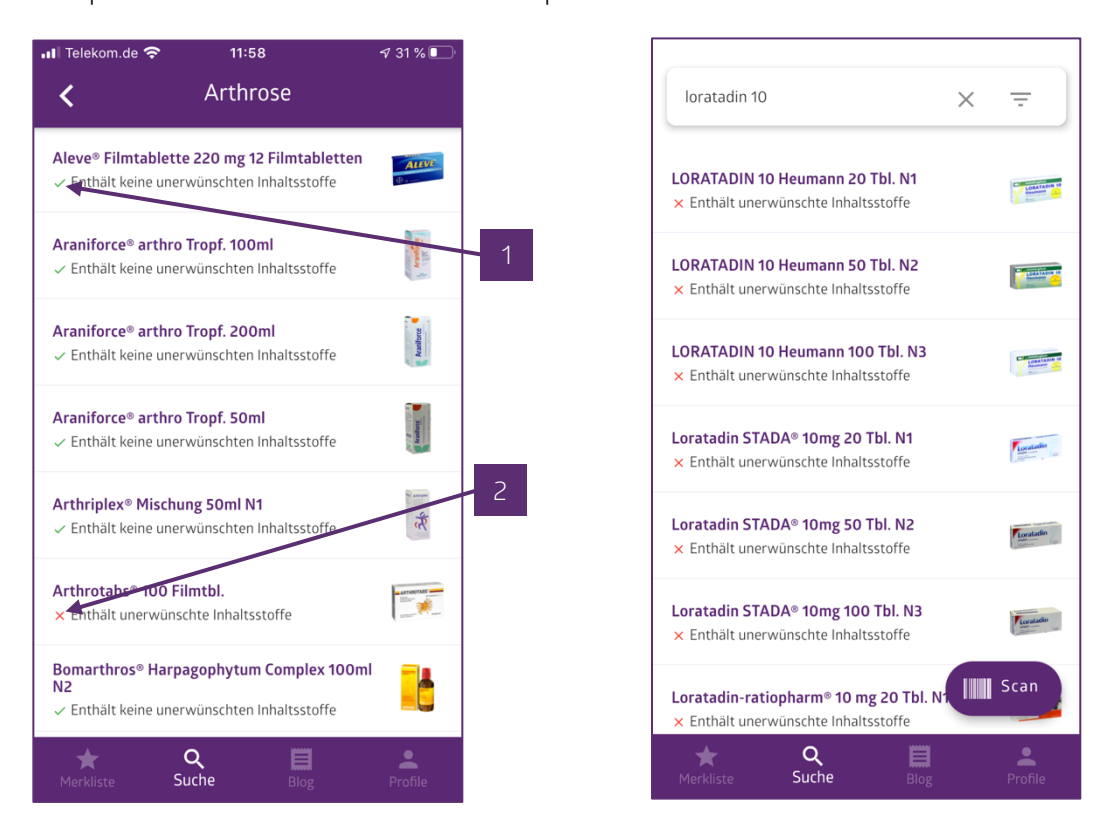

Sie können die Suchergebnisse antippen, um auf die Detailseite des Produktes zu gelangen.

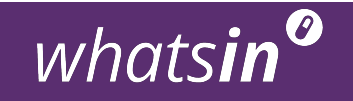

SUCHERGEBNISSE DETAILSELTE

Die Detailseite eines Produktes zeigt Ihnen zahlreiche Informationen zum ausgewählten Medikament. Sie zeigt an:

- (1) Name des Medikamentes
- (2) Menge, Darreichungsform und Normgröße
- (3) PZN
- (4) Abgabestatus
- (5) Unverträglichkeiten (gemäß Profileinstellung);
- $\rightarrow$  hier: grüner Haken = keine unverträglichen Stoffe enthalten
- (6) Vorbestellmöglichkeit bei vor Ort-Apotheken
- (7) Pflichthinweis gemäß Heilmittelwerbegesetz
- (8) Wirkstoffgleiche Medikamente (Link zum Antippen)
- (9) Unerwünschte Inhaltsstoffe (gemäß Profileinstellung)
- (10) Wirkstoffe (gemäß Inhaltsstoffangabe des Herstellers)
- (11) Hilfsstoffe (gemäß Inhaltsstoffangabe des Herstellers)
- (12) Herstellerinformationen
- (13) Fachinformation

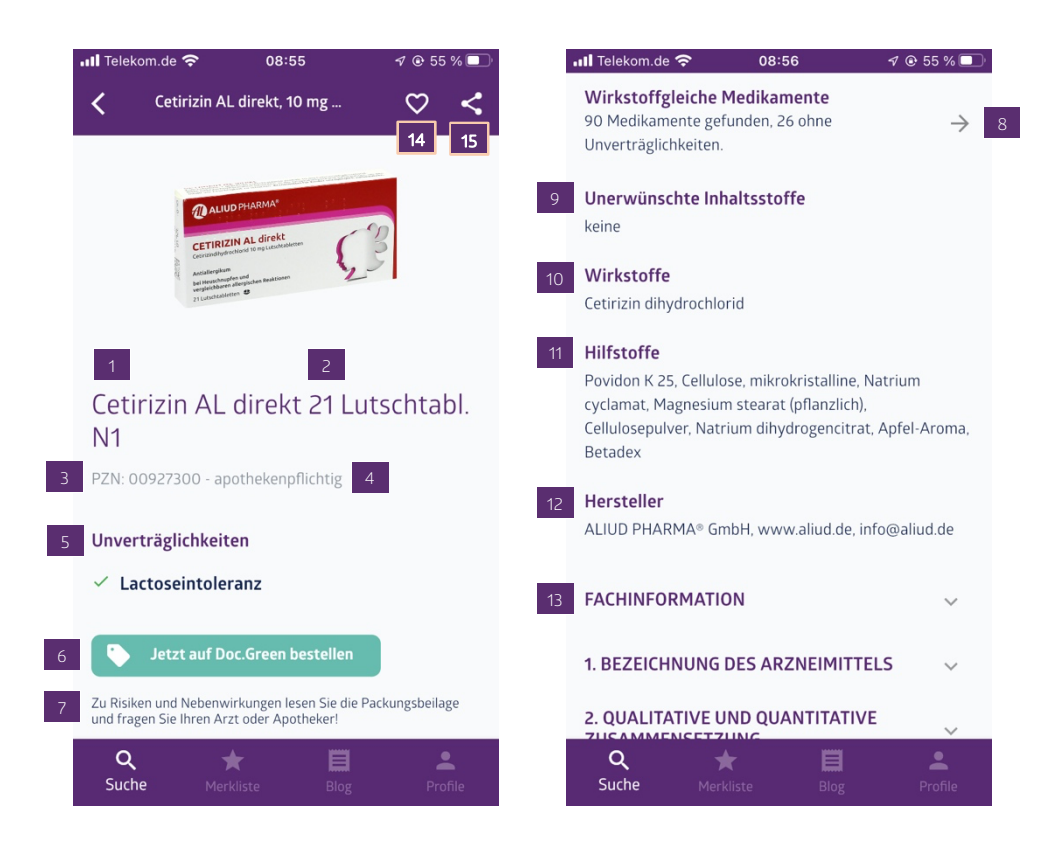

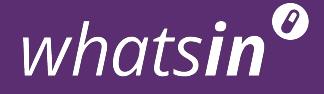

Auf Merkliste speichern (14) Wenn Sie das Herz oberhalb der Abbildung antippen, wird das Produkt auf der Merkliste abgespeichert.

App teilen (15). Tippen Sie auf dieses Symbol, um whatsin an andere Menschen weiterzuempfehlen.

#### **MERKLISTE**

Hier finden Sie alle Produkte, die Sie zuvor als Favoriten gespeichert haben, in alphabetischer Reihenfolge.

Tippen Sie zum Speichern der Produkte in der Merkliste auf die Detailseite eines Medikamentes. Dort klicken Sie auf das Herz-Symbol über dem Produktnamen und schon wird das Produkt auf der Merkliste abgespeichert.

Sie können Produkte jederzeit von der Merkliste entfernen. Wischen Sie dazu von rechts nach links über das Produkt, das Sie aus der Merkliste entfernen wollen.

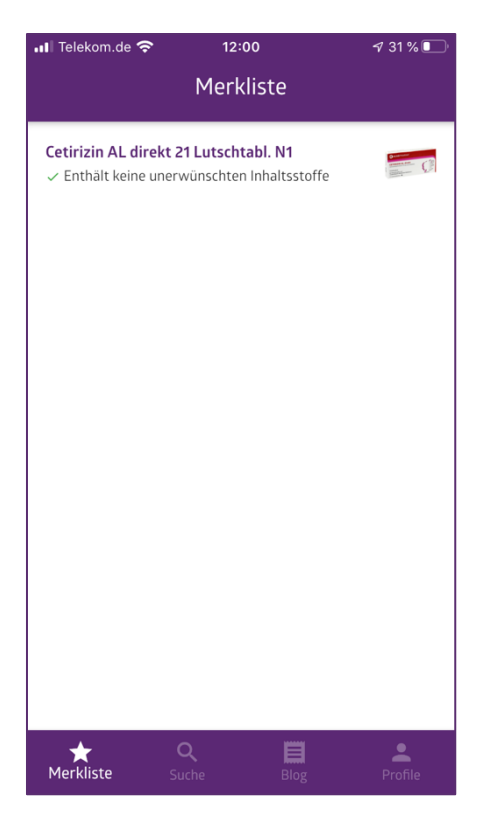

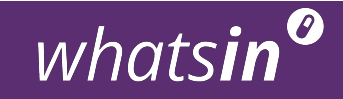

#### PROFILE

Hier können Sie verschiedene Einstellungen bearbeiten und Informationen über die App einholen.

Mein Profil (1). Hier können Sie die Profile ändern, die Sie eingangs festgelegt haben.

Impressum (2). Hier finden Sie Angaben zum Impressum und Kontaktdaten.

Bedienungsanleitung (3). Hier finden Sie die Bedienungsanleitung.

Datenschutz, ABG und Haftungsausschluss (4). Hier sind weitere rechtliche Dokumente hinterlegt.

Version (5). Hier finden Sie die aktuelle Versions-Nummer der App.

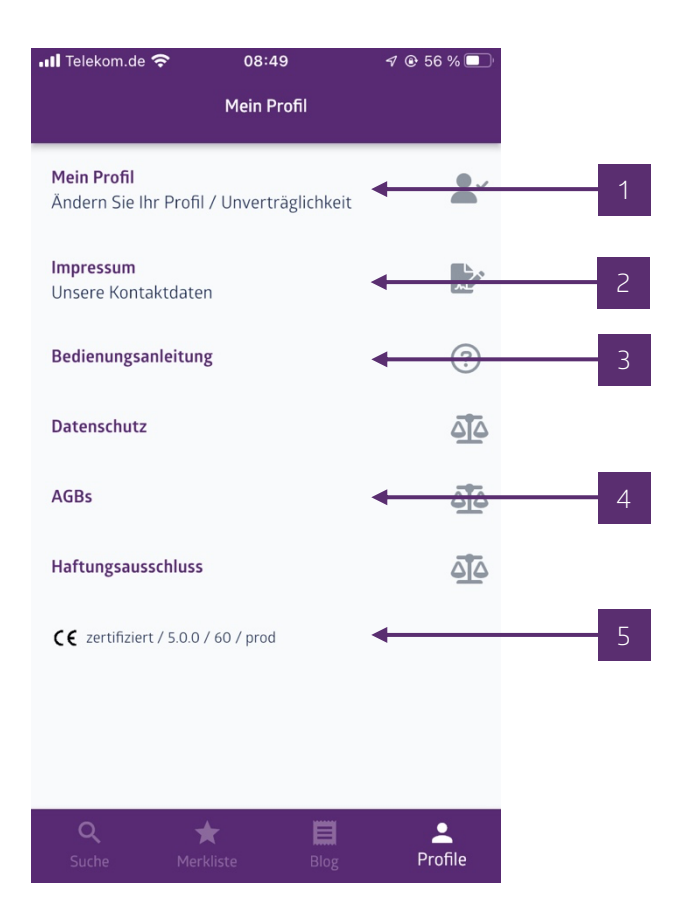

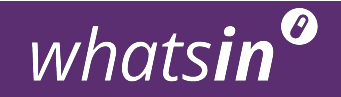

#### BLOG

Hier finden Sie aktuelle Artikel rund um das Thema Arzneimittel, Unverträglichkeiten und Allergien.

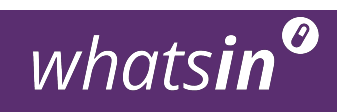

## SIE HABEN FRAGEN ZUR INSTALLATION?

Oder kommen mit der App nicht zurecht?

Sie erreichen uns von Montag bis Freitag zwischen 9 und 12 Uhr

unter der Nummer 0151 11645505.

Oder Sie schreiben uns eine E-Mail an

#### info@whatsinmymeds.de oder max@whatsinmymeds.de

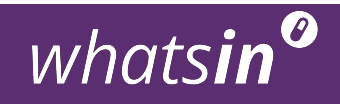

## WICHTIGE HINWEISE UND ERKLÄRUNGEN

whatsin ist ein Medizinprodukt der Klasse 1.

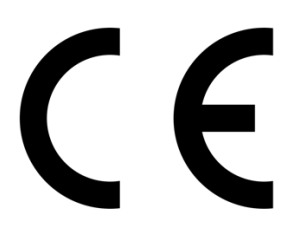

whatsin ist zur Nutzung durch Patienten bestimmt. Sie hilft Nutzern, verträgliche Medikamente ohne unerwünschte Inhaltsstoffe zu finden.

whatsin ist zur Eigenanwendung von Patienten bestimmt und wird in ihrem Alltag genutzt.

Als Voraussetzungen für die Nutzung von whatsin gelten, dass die angebotenen Inhalte kognitiv verarbeitet werden und die App bedient werden kann.

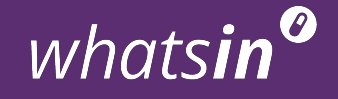

## VORAUSSETZUNG FÜR DIE NUTZUNG VON WHATSIN

Für die Nutzung von whatsin muss Ihr Smartphone folgende technische Kriterien erfüllen:

Betriebssystem: ab iOS 10 oder Android 5.0

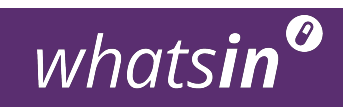

## **DATENSCHUTZ**

Wir achten auf die Sicherheit Ihre Daten. Daher haben wir alle Daten auf einem deutschen Server organisiert. Kein Dritter hat Zugang zu den Daten und Ihre Daten werden nicht an Dritte weitergegeben.

Alle detaillierten Informationen zu unserer Datenschutzerklärung und der genauen Beschreibung, wofür welche Daten zur Nutzung der App erhoben werden, können Sie in unserer Datenschutzerklärung nachlesen. Diese können Sie direkt über das Menü in der App unter dem Punkt Profile > Datenschutz oder auf unserer Homepage (www.whatsinmymeds.de) abrufen.

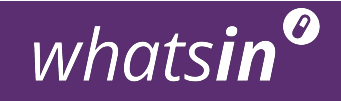

## EMPFEHLEN SIE UNS WEITER!

Wir möchten whatsin möglichst vielen Patienten zugänglich machen.

Wenn Ihnen whatsin gefällt, freuen wir uns sehr über Ihre Unterstützung auf unseren sozialen Kanälen und über Ihre positive Bewertung im Google Play / App Store.

#### Haben Sie weiteres Interesse an whatsin?

Dann besuchen Sie unsere Homepage unter www.whatsinmymeds.de oder schauen SIe auf facebook, Instagram oder Twitter nach, was das whatsin-Team so macht.

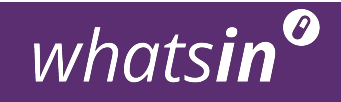

## WER SIND WIR?

whatsin ist ein Team aus Apothekern und Software-Entwicklern.

Wir sind der Überzeugung, dass das Patienten mehr über ihre Medikamente wissen sollten. Deshalb haben wir whatsin entwickelt.

Wir bündeln in unserem Team Kräfte aus verschiedensten Fachbereichen und suchen ständig nach Verbesserungen und neuen Lösungen, um whatsin noch besser zu machen.

Wir arbeiten ständig daran, durch unser Produkt einen Beitrag zur Verbesserung der Medikamentenanwendung zu leisten.

#### Impressum

vitalfunktion GmbH Hönower Str. 6 10318 Berlin

Tel. 0151 11645505 max@whatsinmymeds.de

Vertreten durch: Maximilian Wilke

Registereintrag: Sitz der Gesellschaft: Berlin Amtsgericht Charlottenburg, HRB 194847 B

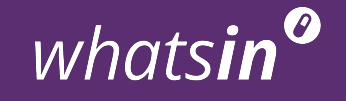

#### Hersteller i.S.d § 3 Nr. 15 MPG:

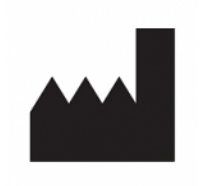

whatsin my meds ist eine Marke der vitalfunktion GmbH, Berlin.

Hersteller i.S.d § 3 Nr. 15 MPG ist die vitalfunktion GmbH, Weserstr. 40, 10247 Berlin.

#### CE Kennzeichnung:

 $C \in$ 

#### Gebrauchsanweisung

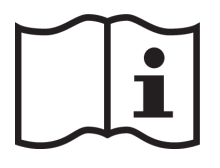

Bitte lesen Sie die Gebrauchsanweisung. Diese ist zu finden unter https://www.whatsinmymeds.de/wpcontent/uploads/2022/07/whatsin\_Bedienungsanleitung\_220505.pdf

#### Medizinprodukt:

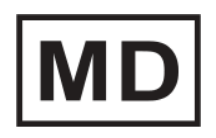

whatsin my meds ist ein Medizinprodukt.

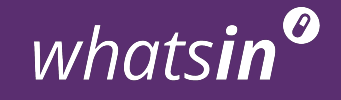